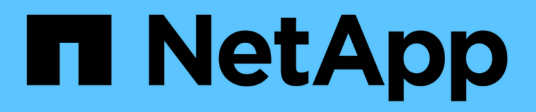

# **Créer un nouveau SVM compatible CIFS**

System Manager Classic

NetApp June 22, 2024

This PDF was generated from https://docs.netapp.com/fr-fr/ontap-system-manager-classic/smbconfig/task\_creating\_new\_svm.html on June 22, 2024. Always check docs.netapp.com for the latest.

# **Sommaire**

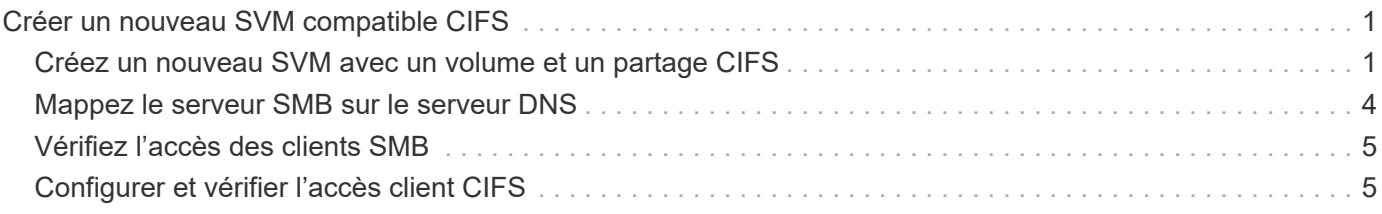

# <span id="page-2-0"></span>**Créer un nouveau SVM compatible CIFS**

La configuration d'un nouveau SVM compatible CIFS implique la création d'un nouveau SVM avec un volume et un partage CIFS, l'ajout d'un mappage sur le serveur DNS et la vérification de l'accès CIFS à partir d'un hôte d'administration Windows. Vous pouvez ensuite configurer l'accès client CIFS.

# <span id="page-2-1"></span>**Créez un nouveau SVM avec un volume et un partage CIFS**

Vous pouvez utiliser un assistant qui vous guide tout au long du processus de création d'un serveur SVM (Storage Virtual machine), de configuration de DNS (Domain Name System), de création d'une interface LIF (Data Logical interface), de configuration d'un serveur CIFS, et de création et de partage d'un volume.

### **Avant de commencer**

- Votre réseau doit être configuré et les ports physiques correspondants doivent être connectés au réseau.
- Vous devez connaître les composants réseau suivants que la SVM utilisera :
	- Le nœud et le port spécifique sur ce nœud où sera créée l'interface logique de données (LIF)
	- Le sous-réseau à partir duquel l'adresse IP de la LIF de données sera provisionnée, ou éventuellement l'adresse IP spécifique que vous souhaitez attribuer à la LIF de données
	- Active Directory domaine (AD) que ce SVM rejoindra, ainsi que les informations d'identification requises pour y ajouter le SVM
- Le sous-réseau doit être routable vers tous les serveurs externes requis pour des services tels que NIS (Network information Service), LDAP (Lightweight Directory Access Protocol), Active Directory (AD) et DNS.
- Tout pare-feu externe doit être configuré de manière appropriée pour permettre l'accès aux services réseau.
- L'heure sur les contrôleurs de domaine AD, les clients et le SVM doit être synchronisée dans les cinq minutes qui suivent l'un l'autre.

### **Étapes**

- 1. Accédez à la fenêtre **SVM**.
- 2. Cliquez sur **Créer.**
- 3. Dans la boîte de dialogue **Storage Virtual machine (SVM) Setup** (Configuration de l'ordinateur virtuel de stockage (SVM) :
	- a. Spécifier un nom unique pour le SVM.

Le nom doit être un nom de domaine complet (FQDN) ou suivre une autre convention qui garantit des noms uniques à travers un cluster.

b. Sélectionner tous les protocoles pour lesquels vous disposez de licences et que vous pourrez utiliser ultérieurement sur la SVM, même si vous ne souhaitez pas configurer immédiatement tous les protocoles.

Si l'accès NFS est requis par la suite, vous devez sélectionner **NFS** maintenant de sorte que les clients CIFS et NFS puissent partager la même LIF de données.

c. Conservez le paramètre de langue par défaut, C.UTF-8.

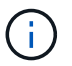

Si vous prenez en charge l'affichage international des caractères dans les clients NFS et SMB/CIFS, utilisez le code de langue **UTF8MB4**, disponible à partir de ONTAP 9.5.

Cette langue est héritée par le volume que vous créez ultérieurement et la langue d'un volume ne peut pas être modifiée.

d. **Facultatif** : sélectionner l'agrégat root pour contenir le volume root du SVM.

L'agrégat que vous sélectionnez pour le volume root ne détermine pas l'emplacement du volume de données. L'agrégat du volume de données est sélectionné automatiquement lorsque vous provisionnez le stockage à une étape ultérieure.

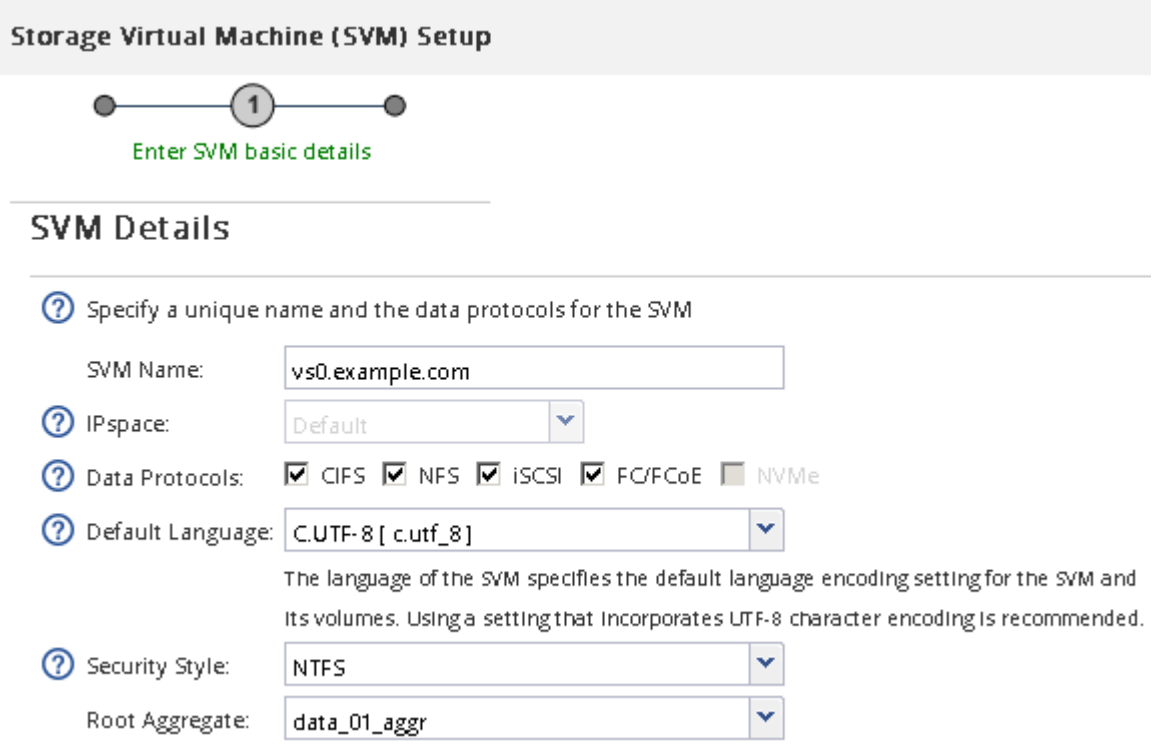

e. **Facultatif** : dans la zone **DNS Configuration**, assurez-vous que le domaine de recherche DNS par défaut et les serveurs de noms sont ceux que vous souhaitez utiliser pour ce SVM.

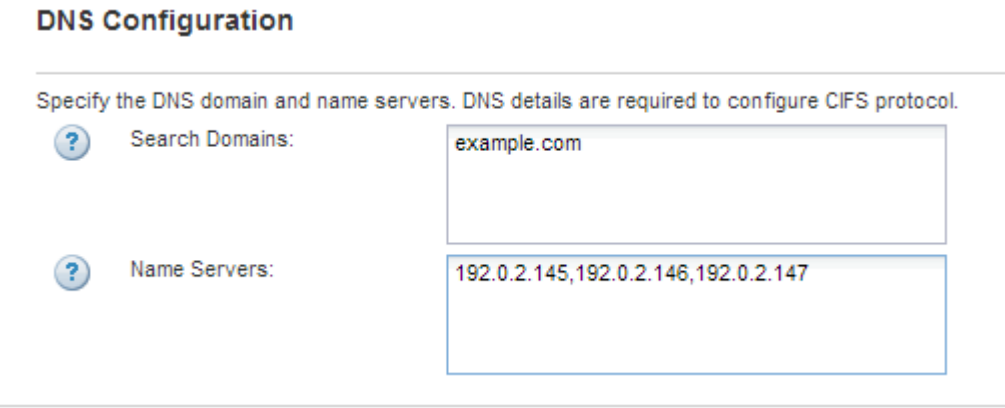

#### f. Cliquez sur **Envoyer et continuer**.

Le SVM est créé, mais les protocoles ne sont pas encore configurés.

- 4. Dans la section **Data LIF Configuration** de la page **Configure CIFS/NFS Protocol**, spécifier les détails de la LIF que les clients utiliseront pour accéder aux données :
	- a. Attribuez automatiquement une adresse IP à la LIF à partir d'un sous-réseau que vous spécifiez ou saisissez manuellement l'adresse.
	- b. Cliquez sur **Browse** et sélectionnez un nœud et un port qui seront associés à la LIF.

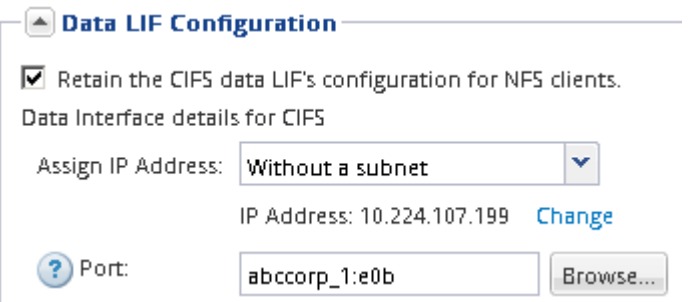

- 5. Dans la section **CIFS Server Configuration**, définissez le serveur CIFS et configurez-le pour accéder au domaine AD :
	- a. Spécifiez un nom pour le serveur CIFS unique dans le domaine AD.
	- b. Spécifiez le FQDN du domaine AD auquel le serveur CIFS peut se joindre.
	- c. Si vous souhaitez associer une unité organisationnelle (ou) au sein du domaine AD autre que CN=Computers, entrez l'UO.
	- d. Spécifiez le nom et le mot de passe d'un compte administratif disposant de privilèges suffisants pour ajouter le serveur CIFS à l'UO.
	- e. Si vous souhaitez éviter tout accès non autorisé à tous les partages de ce SVM, sélectionner l'option de chiffrement des données à l'aide de SMB 3.0.

 $-\sqrt{4}$  CIFS Server Configuration

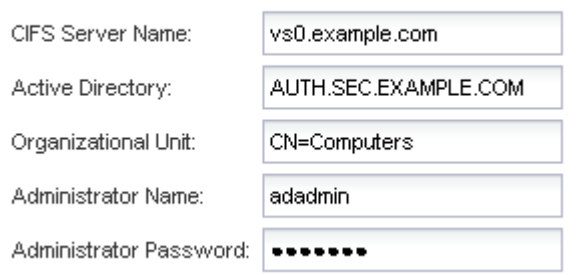

- 6. Créer un volume pour l'accès CIFS/SMB et provisionner un partage sur celui-ci :
	- a. Nommez le partage que les clients CIFS/SMB utiliseront pour accéder au volume.

Le nom que vous saisissez pour le partage sera également utilisé comme nom de volume.

b. Spécifiez une taille pour le volume.

Provision a volume for CIFS storage (Optional).

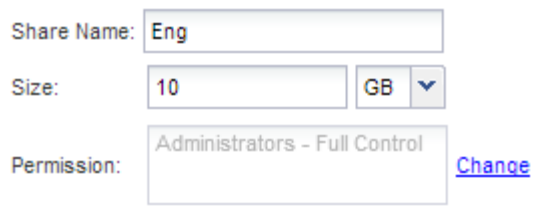

Il n'est pas nécessaire de préciser l'agrégat du volume, car il est automatiquement situé sur l'agrégat disposant de l'espace le plus disponible.

- 7. **Facultatif** : limitez l'accès au partage en modifiant la liste de contrôle d'accès du partage :
	- a. Dans le champ **permission**, cliquez sur **Modifier**.
	- b. Sélectionnez le groupe tout le monde, puis cliquez sur **Supprimer**.
	- c. **Facultatif** : cliquez sur **Ajouter**, puis entrez le nom d'un groupe d'administrateurs défini dans le domaine Windows Active Directory qui inclut le SVM.
	- d. Sélectionnez le nouveau groupe d'administrateurs, puis **contrôle complet**.
	- e. Cliquez sur **Enregistrer et fermer**.

#### 8. Cliquez sur **Envoyer et continuer**.

Les objets suivants sont créés :

- Une LIF de données nommée d'après le SVM avec le suffixe «`\_cifs\_lif1' »
- Un serveur CIFS qui fait partie du domaine AD
- Un volume situé sur l'agrégat disposant de l'espace le plus disponible et portant un nom qui correspond au nom du partage et se termine par le suffixe «`\_CIFS\_volume' »
- Un partage sur le volume
- 9. Pour toutes les autres pages de configuration de protocole affichées, cliquez sur **Ignorer** et configurez le protocole ultérieurement.
- 10. Lorsque la page **SVM Administration** est affichée, configurer ou reporter la configuration d'un administrateur distinct pour ce SVM :
	- Cliquez sur **Ignorer** et configurez un administrateur ultérieurement, si nécessaire.
	- Entrez les informations requises, puis cliquez sur **Envoyer et continuer**.
- 11. Consultez la page **Résumé**, enregistrez toutes les informations dont vous pourriez avoir besoin ultérieurement, puis cliquez sur **OK**.

L'administrateur DNS doit connaître le nom du serveur CIFS et l'adresse IP de la LIF de données. Les clients Windows doivent connaître les noms du serveur CIFS et du partage.

#### **Résultats**

Un nouveau SVM est créé avec un serveur CIFS contenant un nouveau volume partagé.

## <span id="page-5-0"></span>**Mappez le serveur SMB sur le serveur DNS**

Le serveur DNS de votre site doit avoir une entrée pointant sur le nom du serveur SMB, et tous les alias NetBIOS, à l'adresse IP de la LIF de données afin que les utilisateurs

Windows puissent mapper un disque au nom du serveur SMB.

#### **Avant de commencer**

Vous devez avoir un accès administratif au serveur DNS de votre site. Si vous ne disposez pas d'un accès administratif, vous devez demander à l'administrateur DNS d'effectuer cette tâche.

#### **Description de la tâche**

Si vous utilisez des alias NetBIOS pour le nom du serveur SMB, il est recommandé de créer des points d'entrée de serveur DNS pour chaque alias.

### **Étapes**

- 1. Connectez-vous au serveur DNS.
- 2. Créer des entrées de recherche de type a Address record (enregistrement d'adresse A) et inverse (PTR enregistrement du pointeur) pour mapper le nom du serveur SMB à l'adresse IP de la LIF de données.
- 3. Si vous utilisez des alias NetBIOS, créez une entrée de recherche alias nom canonique (enregistrement de ressource CNAME) pour mapper chaque alias à l'adresse IP de la LIF de données du serveur SMB.

### **Résultats**

Une fois le mappage propagé sur le réseau, les utilisateurs Windows peuvent mapper un lecteur au nom du serveur SMB ou à ses alias NetBIOS.

# <span id="page-6-0"></span>**Vérifiez l'accès des clients SMB**

Vérifiez que SMB est correctement configuré en accédant au partage et en écrivant les données. Vous devez tester l'accès à l'aide du nom du serveur SMB et de tout alias NetBIOS.

### **Étapes**

- 1. Connectez-vous à un client Windows.
- 2. Testez l'accès à l'aide du nom du serveur SMB :
	- a. Dans l'Explorateur Windows, mappez un lecteur sur le partage au format suivant : \ \\SMB\_Server\_Name\Share\_Name

Si le mappage ne réussit pas, il est possible que le mappage DNS ne se soit pas encore propagé sur l'ensemble du réseau. Vous devez tester l'accès par la suite à l'aide du nom de serveur SMB.

Si le serveur SMB est nommé vs1.example.com et que le partage est nommé SHARE1, vous devez entrer ce qui suit : \\vs0.example.com\SHARE1

b. Sur le lecteur nouvellement créé, créez un fichier test, puis supprimez le fichier.

Vous avez vérifié l'accès en écriture au partage à l'aide du nom du serveur SMB.

3. Répétez l'étape 2 pour tous les alias NetBIOS.

## <span id="page-6-1"></span>**Configurer et vérifier l'accès client CIFS**

Lorsque vous êtes prêt, vous pouvez donner à certains clients l'accès au partage en définissant les autorisations de fichier NTFS dans l'Explorateur Windows et en modifiant l'ACL de partage dans System Manager. Vous devez ensuite tester que les utilisateurs ou groupes concernés peuvent accéder au volume.

### **Étapes**

- 1. Déterminez quels clients et utilisateurs ou groupes auront accès au partage.
- 2. Sur un client Windows, utilisez un rôle d'administrateur pour accorder aux utilisateurs ou aux groupes les autorisations nécessaires aux fichiers et dossiers.
	- a. Connectez-vous à un client Windows en tant qu'administrateur disposant de droits d'administration suffisants pour gérer les autorisations NTFS.
	- b. Dans l'Explorateur Windows, cliquez avec le bouton droit de la souris sur le lecteur, puis sélectionnez **Propriétés**.
	- c. Sélectionnez l'onglet **sécurité** et réglez les paramètres de sécurité des groupes et des utilisateurs selon les besoins.
- 3. Dans System Manager, modifiez la liste de contrôle d'accès du partage pour permettre aux utilisateurs ou aux groupes Windows d'accéder au partage.
	- a. Accédez à la fenêtre **partages**.
	- b. Sélectionnez le partage, puis cliquez sur **Modifier**.
	- c. Sélectionnez l'onglet **permissions** et donnez aux utilisateurs ou aux groupes l'accès au partage.
- 4. Sur un client Windows, connectez-vous en tant qu'un des utilisateurs qui a maintenant accès au partage et aux fichiers, puis vérifiez que vous pouvez accéder au partage et créer un fichier.

#### **Informations sur le copyright**

Copyright © 2024 NetApp, Inc. Tous droits réservés. Imprimé aux États-Unis. Aucune partie de ce document protégé par copyright ne peut être reproduite sous quelque forme que ce soit ou selon quelque méthode que ce soit (graphique, électronique ou mécanique, notamment par photocopie, enregistrement ou stockage dans un système de récupération électronique) sans l'autorisation écrite préalable du détenteur du droit de copyright.

Les logiciels dérivés des éléments NetApp protégés par copyright sont soumis à la licence et à l'avis de nonresponsabilité suivants :

CE LOGICIEL EST FOURNI PAR NETAPP « EN L'ÉTAT » ET SANS GARANTIES EXPRESSES OU TACITES, Y COMPRIS LES GARANTIES TACITES DE QUALITÉ MARCHANDE ET D'ADÉQUATION À UN USAGE PARTICULIER, QUI SONT EXCLUES PAR LES PRÉSENTES. EN AUCUN CAS NETAPP NE SERA TENU POUR RESPONSABLE DE DOMMAGES DIRECTS, INDIRECTS, ACCESSOIRES, PARTICULIERS OU EXEMPLAIRES (Y COMPRIS L'ACHAT DE BIENS ET DE SERVICES DE SUBSTITUTION, LA PERTE DE JOUISSANCE, DE DONNÉES OU DE PROFITS, OU L'INTERRUPTION D'ACTIVITÉ), QUELLES QU'EN SOIENT LA CAUSE ET LA DOCTRINE DE RESPONSABILITÉ, QU'IL S'AGISSE DE RESPONSABILITÉ CONTRACTUELLE, STRICTE OU DÉLICTUELLE (Y COMPRIS LA NÉGLIGENCE OU AUTRE) DÉCOULANT DE L'UTILISATION DE CE LOGICIEL, MÊME SI LA SOCIÉTÉ A ÉTÉ INFORMÉE DE LA POSSIBILITÉ DE TELS DOMMAGES.

NetApp se réserve le droit de modifier les produits décrits dans le présent document à tout moment et sans préavis. NetApp décline toute responsabilité découlant de l'utilisation des produits décrits dans le présent document, sauf accord explicite écrit de NetApp. L'utilisation ou l'achat de ce produit ne concède pas de licence dans le cadre de droits de brevet, de droits de marque commerciale ou de tout autre droit de propriété intellectuelle de NetApp.

Le produit décrit dans ce manuel peut être protégé par un ou plusieurs brevets américains, étrangers ou par une demande en attente.

LÉGENDE DE RESTRICTION DES DROITS : L'utilisation, la duplication ou la divulgation par le gouvernement sont sujettes aux restrictions énoncées dans le sous-paragraphe (b)(3) de la clause Rights in Technical Data-Noncommercial Items du DFARS 252.227-7013 (février 2014) et du FAR 52.227-19 (décembre 2007).

Les données contenues dans les présentes se rapportent à un produit et/ou service commercial (tel que défini par la clause FAR 2.101). Il s'agit de données propriétaires de NetApp, Inc. Toutes les données techniques et tous les logiciels fournis par NetApp en vertu du présent Accord sont à caractère commercial et ont été exclusivement développés à l'aide de fonds privés. Le gouvernement des États-Unis dispose d'une licence limitée irrévocable, non exclusive, non cessible, non transférable et mondiale. Cette licence lui permet d'utiliser uniquement les données relatives au contrat du gouvernement des États-Unis d'après lequel les données lui ont été fournies ou celles qui sont nécessaires à son exécution. Sauf dispositions contraires énoncées dans les présentes, l'utilisation, la divulgation, la reproduction, la modification, l'exécution, l'affichage des données sont interdits sans avoir obtenu le consentement écrit préalable de NetApp, Inc. Les droits de licences du Département de la Défense du gouvernement des États-Unis se limitent aux droits identifiés par la clause 252.227-7015(b) du DFARS (février 2014).

#### **Informations sur les marques commerciales**

NETAPP, le logo NETAPP et les marques citées sur le site<http://www.netapp.com/TM>sont des marques déposées ou des marques commerciales de NetApp, Inc. Les autres noms de marques et de produits sont des marques commerciales de leurs propriétaires respectifs.